## **Microsoft Office Outlook 2019**

Wybieramy z głównego menu Plik, a następnie Dodaj konto  $\bullet$ 

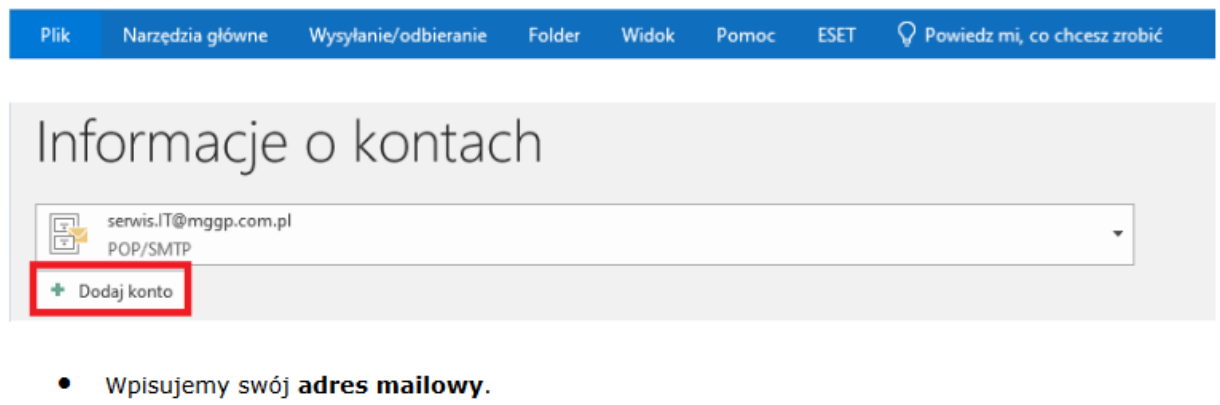

Wybieramy Opcje zaawansowane, następnie zaznaczamy Pozwól mi ręcznie  $\bullet$ skonfigurować moje konto i klikamy Połącz.

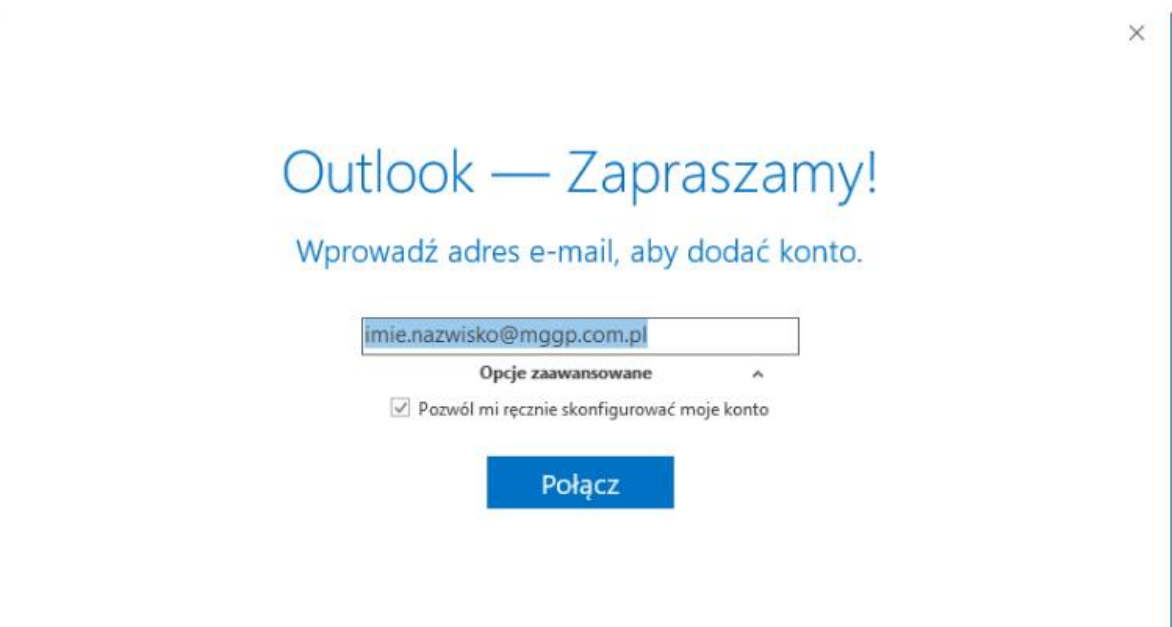

- Wybieramy opcję POP
- ←

## Wybierz typ konta

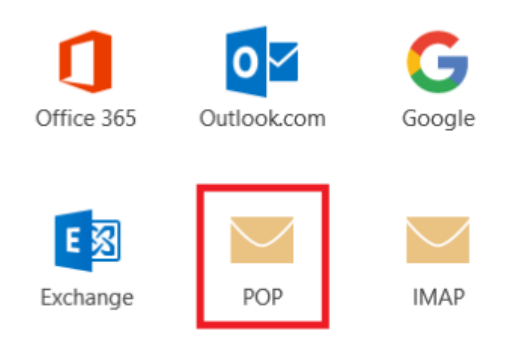

Uzupełniamy informację jak na poniższym zrzucie. ۰

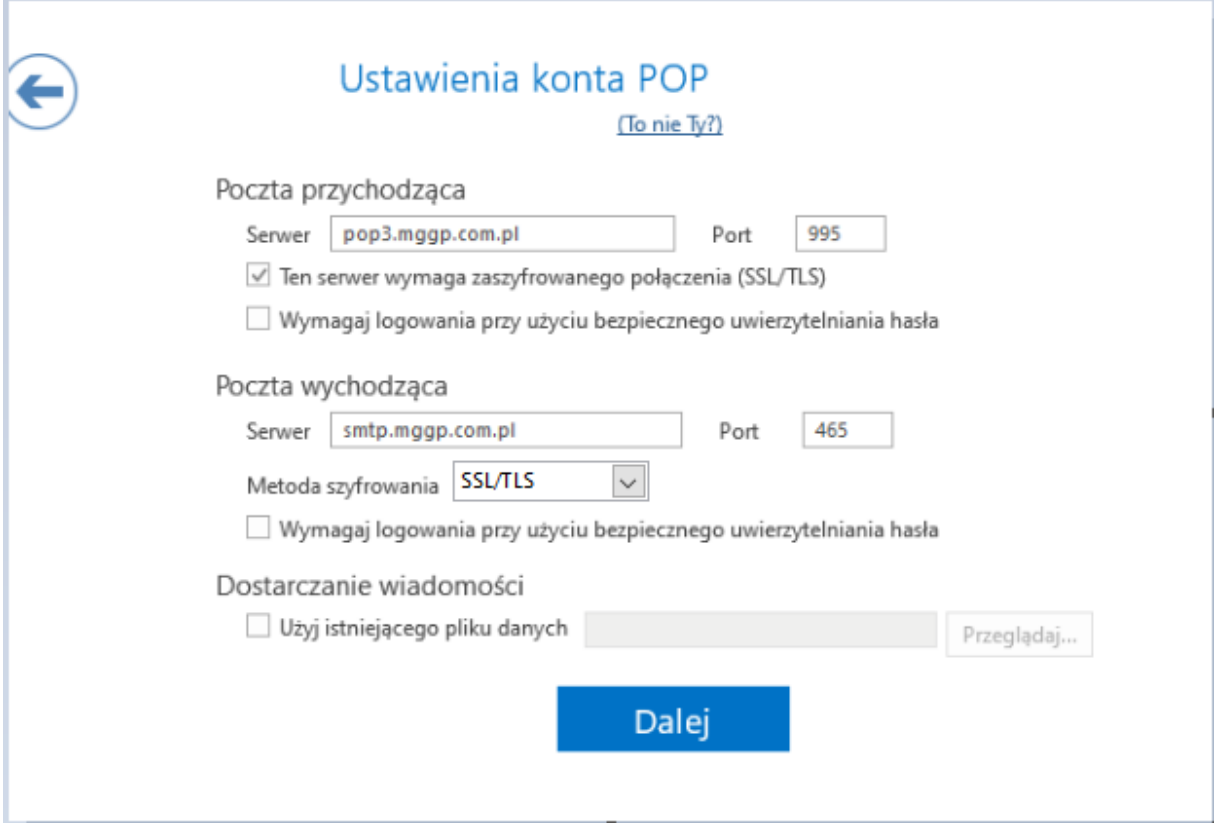

Wprowadzamy hasło do konta mailowego i klikamy Połącz.  $\bullet$ 

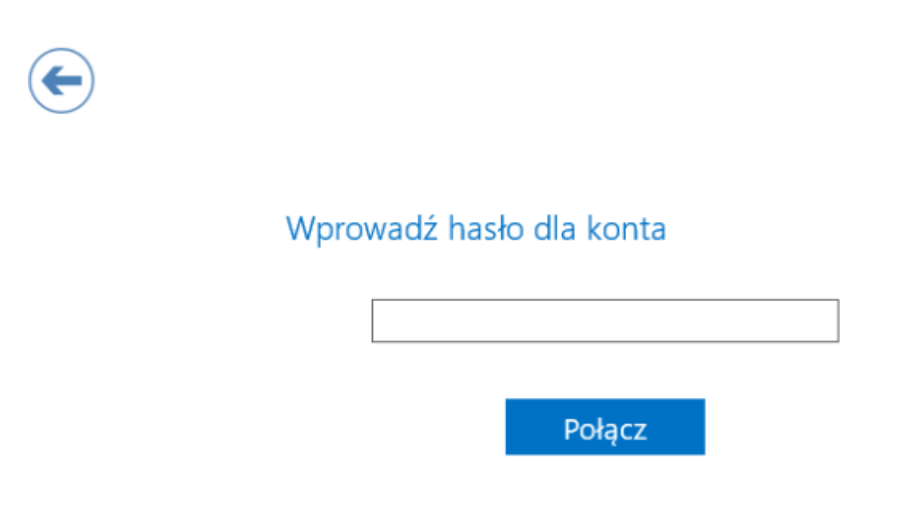

Nazwa użytkownika to **imie.nazwisko**, bez @mggp.com.pl. Uzupełniamy informację i klikamy<br>OK.  $\bullet$ 

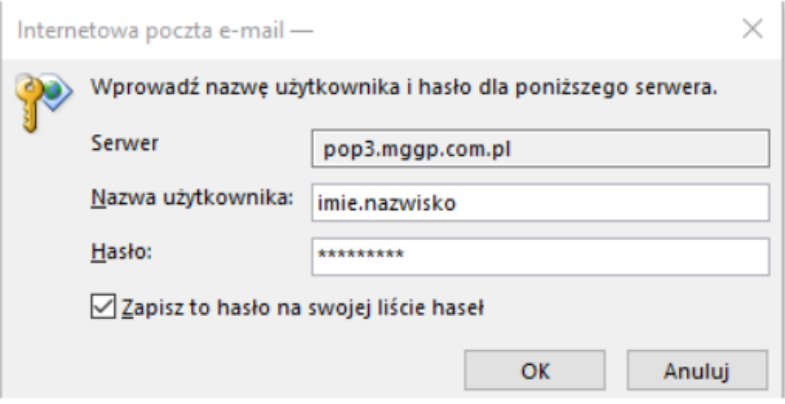

Po kliknięciu **OK** konfiguracja powinna zakończyć się powodzeniem. W przypadku otrzymania<br>komunikatu o błędzie proszę spróbować ponownie skonfigurować konto. W razie dalszych  $\bullet$ problemów prosimy o kontakt.

 $\times$ 

Dodawanie konta Ukończono konfigurację konta

 $\Box$ 

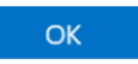

Skonfiguruj też aplikację Outlook Mobile na moim telefonie

## **Instrukcja konfiguracji konta IMAP Outlook 2019**

· Wybieramy z głównego menu Plik, a następnie Dodaj konto

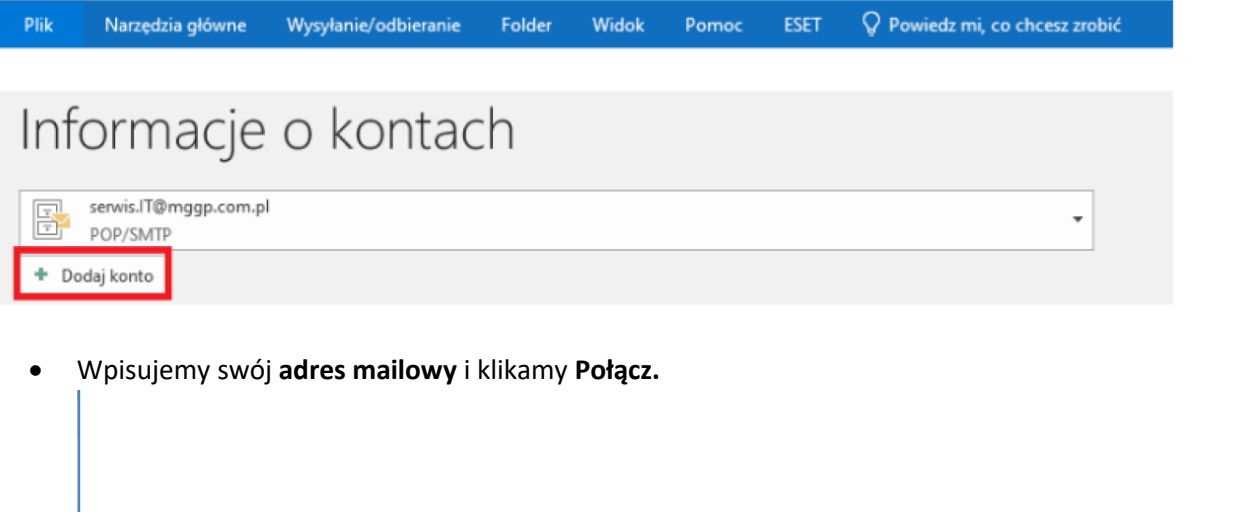

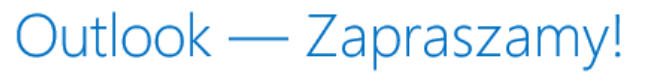

 $\times$ 

 $\mathbb{Z}^2$ 

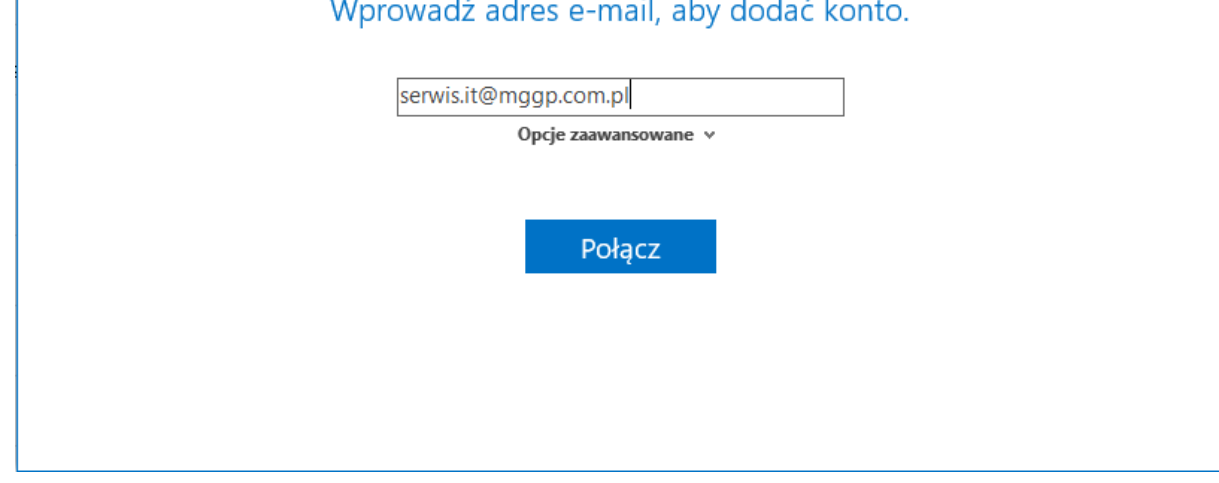

Wprowadzamy **hasło** i klikamy Połącz.

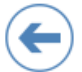

Wprowadź hasło dla konta serwis.it@mggp.com.pl

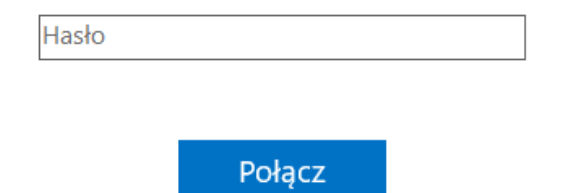

- Gratulację, , pomyślnie ukończyłeś konfigurację konta.  $\bullet$ 
	- $\Box$

Dodawanie konta

## Ukończono konfigurację konta

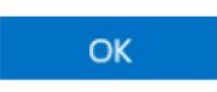

Skonfiguruj też aplikację Outlook Mobile na moim telefonie